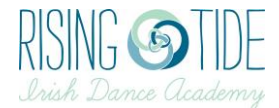

# Paying an invoice online

#### **Step 1: Log into Uplifter**

Go to www.risingtideacademy.uplifterinc.com Click Login in the top right corner Enter your username and password

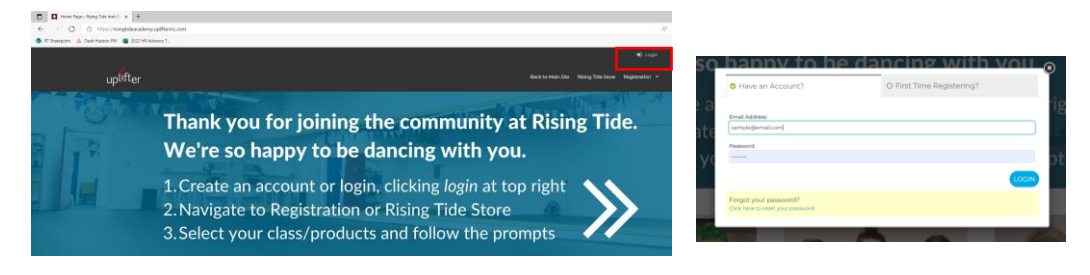

## **Step 2: Go to your Account page**

Once logged in, select My Account from the drop-down menu under your name in the top right corner. On the new page, make sure the Account icon is highlighted.

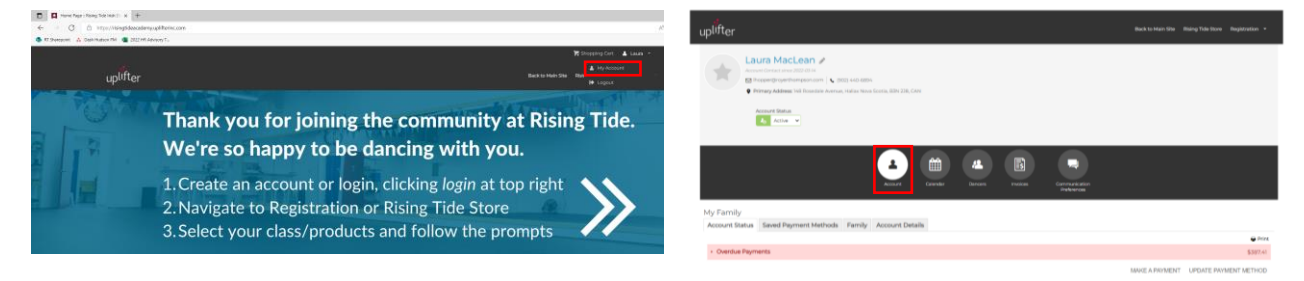

## **Step 3: Make a payment**

Click Make a Payment in the bottom left of the screen.

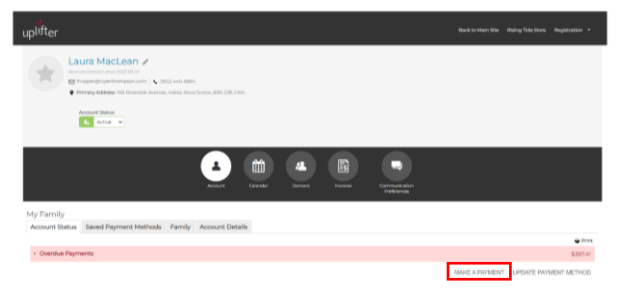

On the new screen, select the invoice you want to pay. Select the payment method you want to use (online credit card).

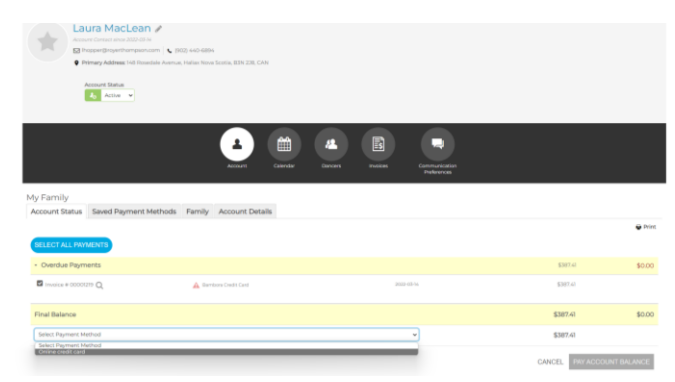

Enter your credit card information, then click "Pay Account Balance".

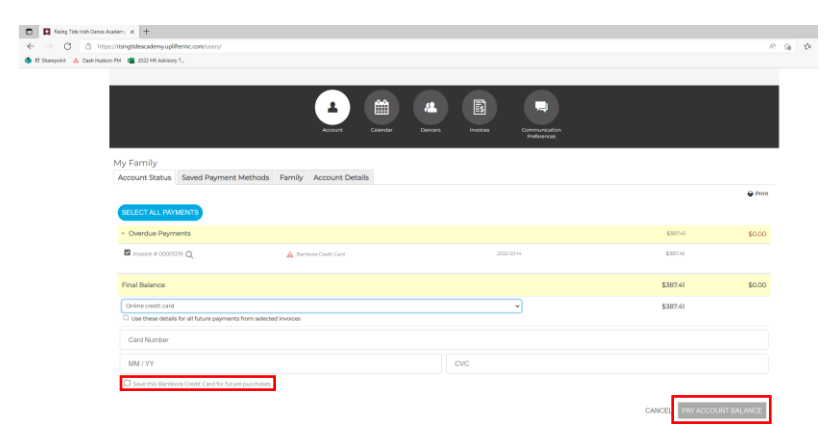

If you want to use this credit card for future purchases, tick the box "Save this Bambora Credit Card for future purchases".

#### **Optional: Add a credit card to your account**

Go to the Saved Payment Methods tab. Click "Add online credit card"

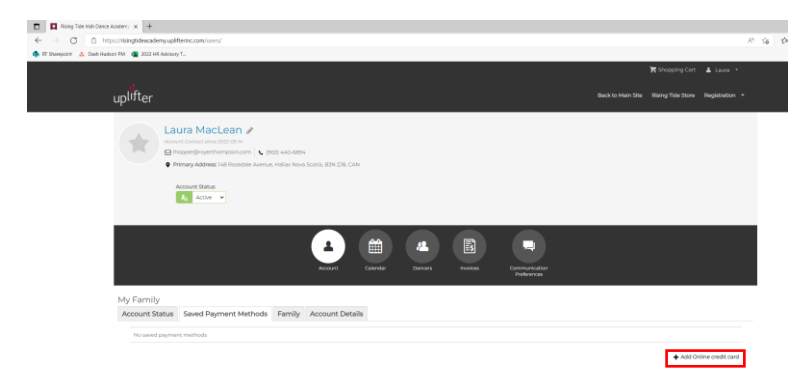

Enter your credit card details and click submit. You will be able to easily use this method when registering your dancer for future programs or purchasing socks, etc.

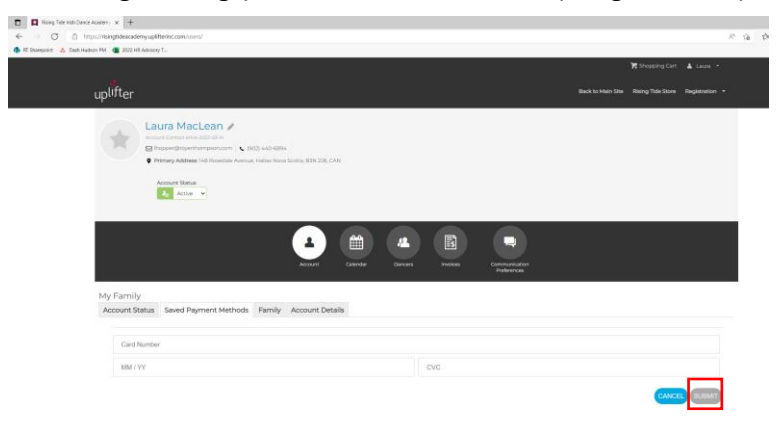